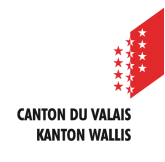

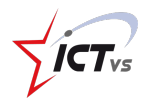

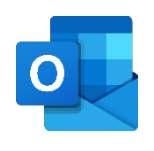

## **SO KÖNNEN SIE EINEN LINK AN EINE E-MAIL ANHÄNGEN**

Anleitung Version 1.0 (23.09.2020)

## **EINEN LINK HINZUFÜGEN**

Melden Sie sich in der digitalen Arbeitsumgebung DAU an (https://edu.vs.ch/).

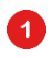

Klicken Sie auf den Link "Zugang" in der Kachel "Outlook".

## Outlook Mail, Kalender und Kontakte

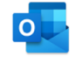

 $\mathbf{z}$ 

Zugriff auf Ihre E-Mails, Kalender und Kontakte

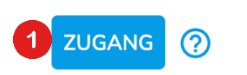

Klicken Sie oben links auf "Neue Nachricht".

**Neue Nachricht** 

Navigieren Sie zu der Website, die Sie verlinken möchten.

Kopieren Sie die URL-Adresse (in der Adressleiste):

- indem Sie sie auswählen und "Strg" + "C" drücken
- indem Sie mit der rechten Maustaste klicken und "Kopieren" wählen

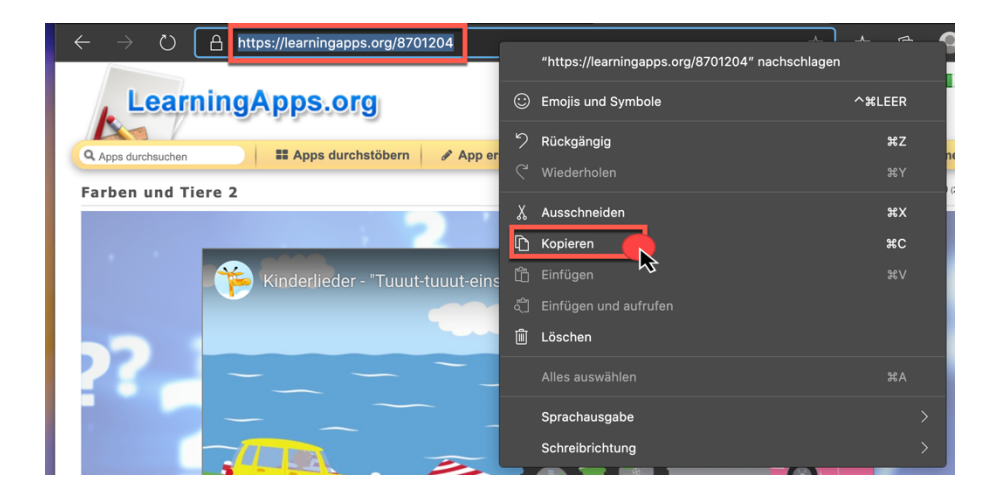

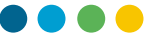

Fügen Sie die URL an der gewünschten Stelle in den Text Ihrer Nachricht ein:

- durch Drücken der Tasten "Strg" + "V"
- indem Sie mit der rechten Maustaste klicken und "Einfügen" wählen

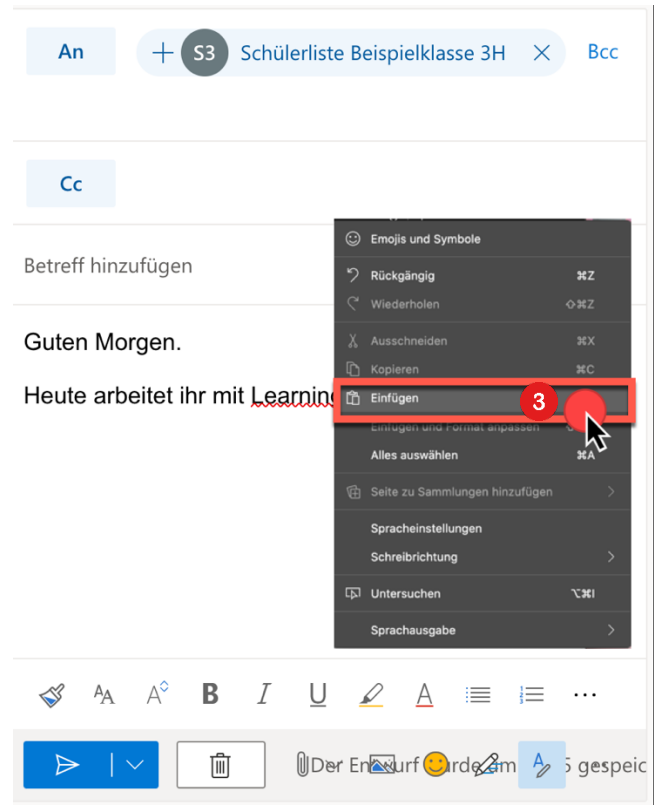

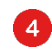

B

Sie können einen Text auch direkt verlinken, indem Sie auf das Symbol &klicken.

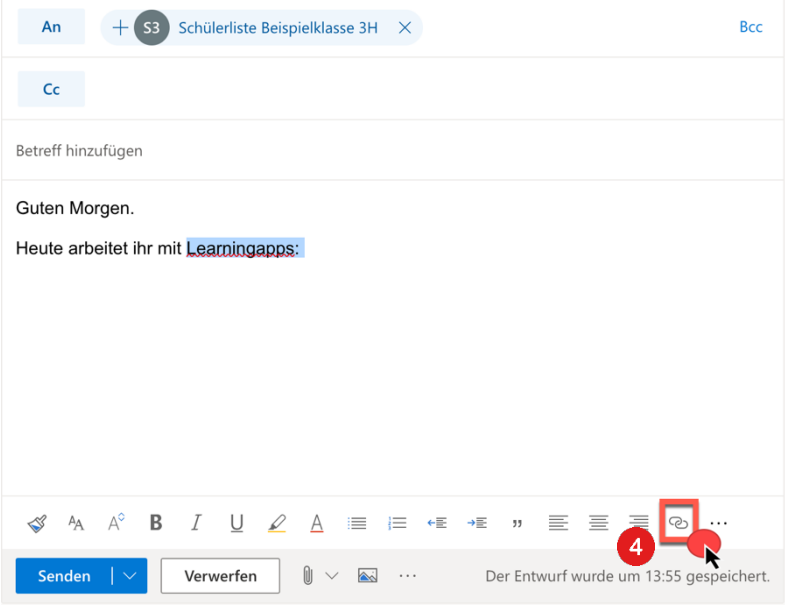

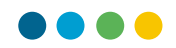

Fügen Sie im Abschnitt "Webadresse (URL)" den Link ein:

- durch Drücken der Tasten "Strg" + "M"
- indem Sie mit der rechten Maustaste klicken und "Einfügen" wählen

6

Klicken Sie dann auf "OK".

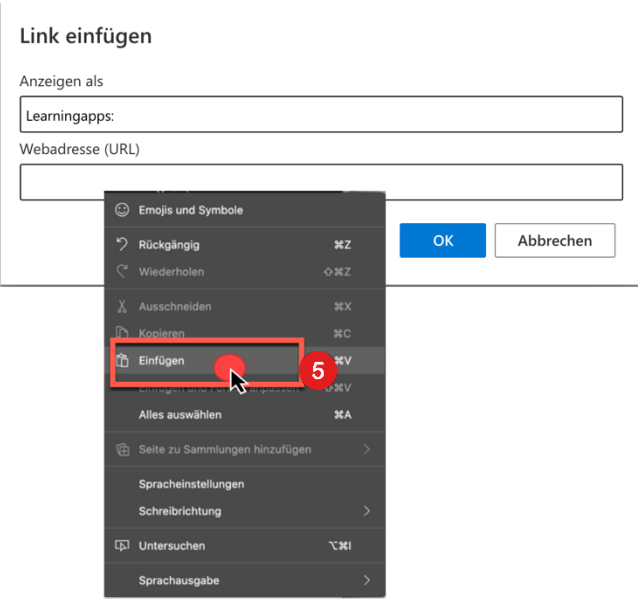

Sie können nun auf "Senden" klicken.

Senden  $\vert \vee$ 

Es ist auch möglich, einen URL-Kürzungsdienst über eine Website wie https://huit.re/ zu nutzen.

 $\bullet$